## 从这里开始

## Start Here

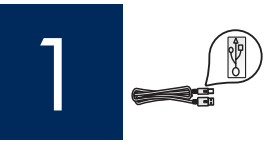

注意: 在完成步骤 16 之前, 请不要连接 USB 电缆; 否则软件可能无法 正确安装。

Important: Do not connect the USB cable until Step 16 or software may not install properly.

请依次按照以下步骤完成操作。如果在安装期间遇到问题,请参阅最后一节的"疑难排解"。

Follow the steps in order. If you have problems during setup, see **Troubleshooting** in the last section.

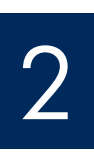

### 取下纸板和胶带

## Remove cardboard and tape

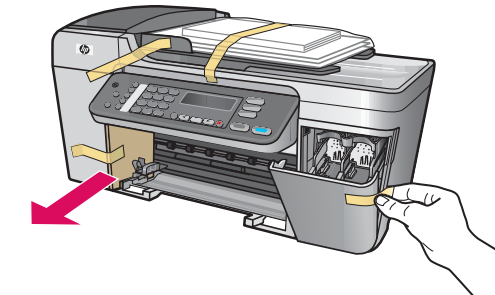

请确保取下设备内部所有的胶带和纸板。

Make sure to remove all tape and cardboard on the inside of the device.

3

### 杳找组件

Locate components

- TEIN 6 1 ₫₫⊠≠ 7 2 3  $\mathbb{R}$ 8  $\sqrt{2}$ 4 9 5
- 1 Windows CD
- 2 Macintosh CD
- 3 使用手册
- 4 电源线和适配器
- 5 电话线
- 6 底部纸盒
- 7 顶部(出)纸盒
- 8 墨盒
- 9 USB 电缆

包装盒内的物品可能有所不同。

- 1 Windows CD
- 2 Macintosh CD
- 3 User Guide
- 4 power cord and adapter
- 5 phone cord
- 6 bottom paper tray
- 7 top (output) tray
- 8 print cartridges
- 9 USB cable

The contents of your box may differ.

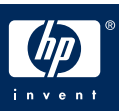

 $\mathcal{A}$  the control panel face panel face panel face panel face panel face Verify that the control panel faceplate is attached

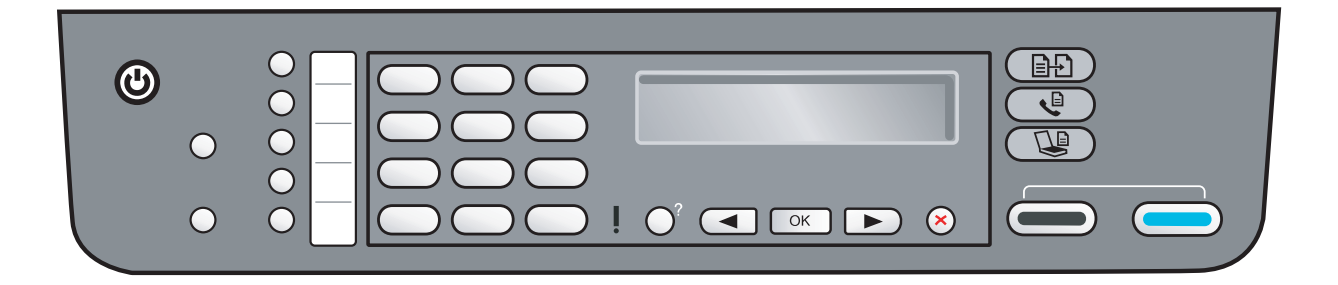

只有安装了控制面板贴片之后,才能使用 HP All-in-One!

The control panel faceplate must be attached for the HP All-in-One to work!

# 5 安装纸盒并装入纸张<br>
Attach trays and load paper

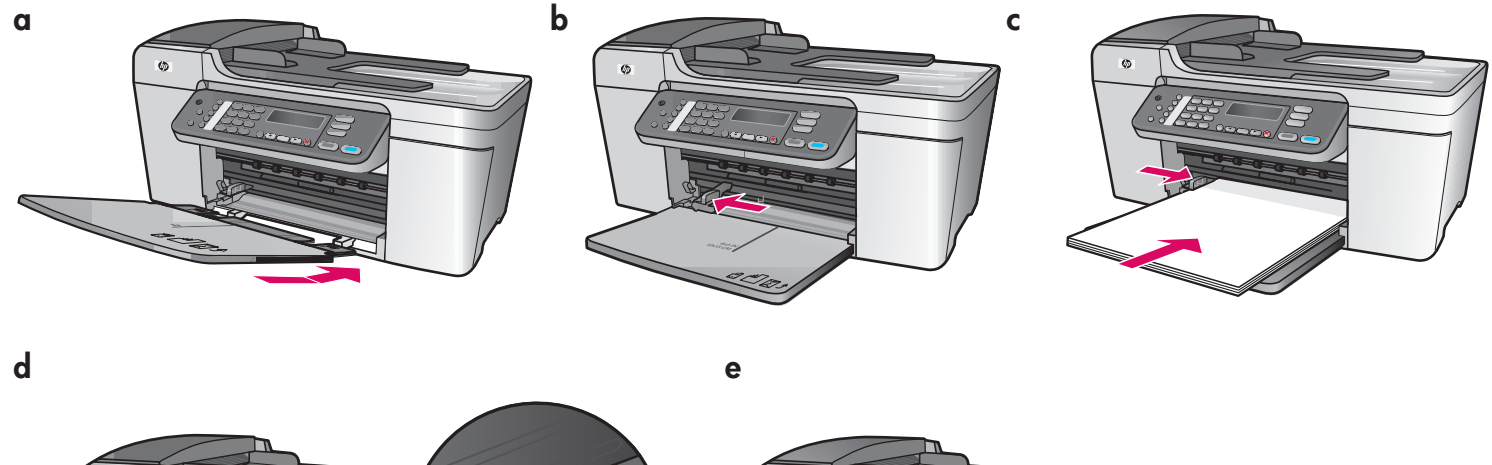

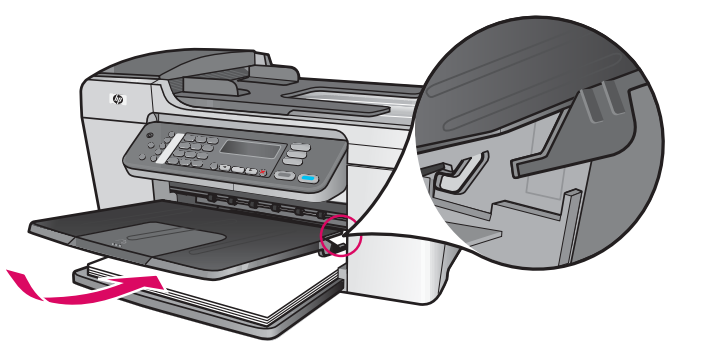

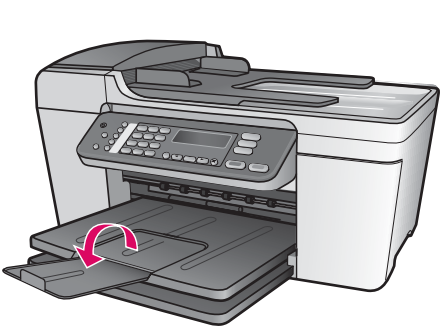

- **a** 将底部纸盒的凸舌插入设备内, 然后放下该纸 盒,直至将其放平为止。
- **b** 向左滑动纸张调整器。
- c 放入普通白纸。
- d 安装顶部(出)纸盒。请确保将纸盒的上边缘 勾挂在浅灰色的凹槽内, 然后放下纸盒。
- e 翻转纸盒加长板。
- **a** Insert the tabs of the bottom tray into the device, and then lower until the tray is flat.
- **b** Slide the paper adjuster over to the left.
- **c** Insert plain white paper.
- **d** Attach the top (output) tray. Make sure you hook the top of the edge tray into the light gray latches, and then lower.
- **e** Flip the paper tray extender.

## Connect the power cord and adapter

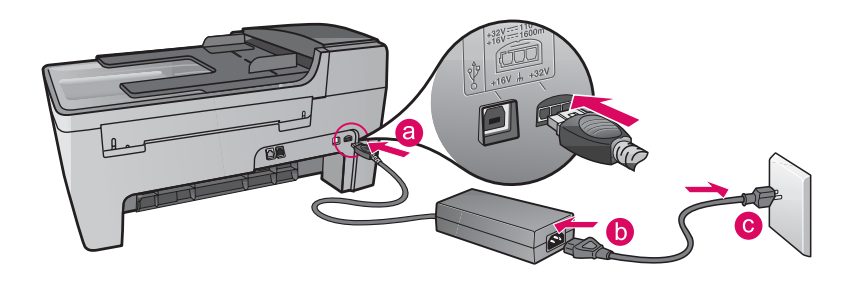

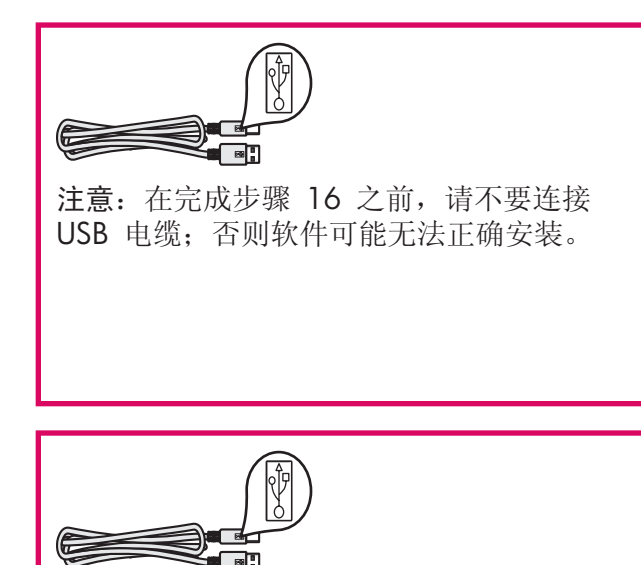

**Important:** Do NOT connect the USB cable until Step 16 or software may not install properly.

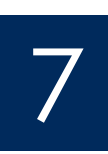

### 连接随附的电话线

## Connect the supplied phone cord

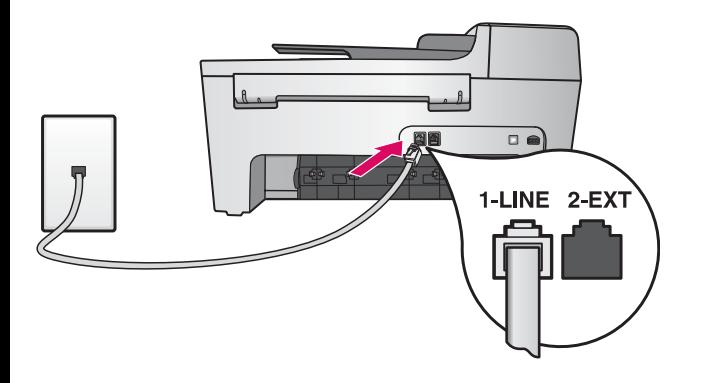

将随附电话线的一端连接至左侧的电话端口(1-LINE)内, 并将另一端连接至墙壁上的插孔内。 要连接留言机或使用您自己的电话线,请参阅《用户手

册》。

Connect one end of the supplied phone cord to the phone port on the left **(1-LINE)** and the other to a wall jack.

To connect an answering machine or use your own phone cord, see the User Guide.

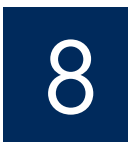

### Press the On button and configure

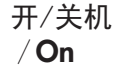

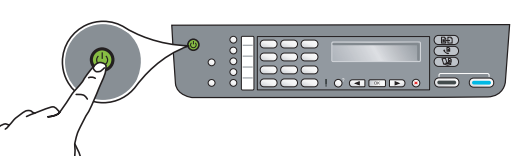

**a** 按下"开/关机"按钮后, 绿色的指示灯将会闪烁, 随后转入恒定状态。

- **b** 等待出现语言提示, 然后继续操作。使用箭头键选择相应的语言, 然后按下"OK"(确定)并进行确 认。使用箭头键选择相应的国家/地区,然后按下"OK"(确定)并进行确认。
- **a** After you press the **On** button, the green light flashes, and then becomes solid.
- **b** Wait for the language prompt before continuing. Use the arrow keys to select your language, press **OK**, and then confirm. Use the arrow keys to select your country/region, press OK, and then confirm.

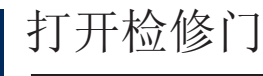

## Open the access door

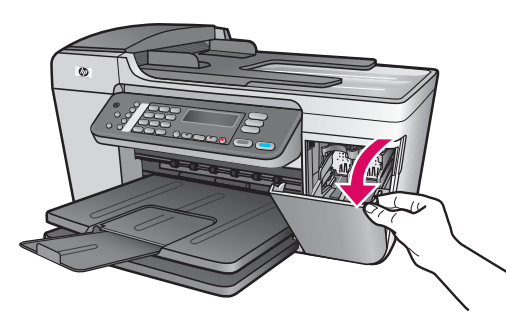

放下检修门。同时将打印支架移向右侧。如果支架卡住,请参阅最后-页的"疑难排解"。

Lower the access door. The print carriage moves to the right side. If you have a carriage jam, see **Troubleshooting** on the last page.

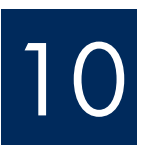

 $\frac{1}{2}$ 

9

将两个墨盒上的胶带取下

## Remove tape from both cartridges

拉动粉色标签,将两个墨盒上的胶带取下。

请勿触摸铜色触点或在墨盒上重新粘贴胶带。

Pull the pink tab to remove the tape from **both** print cartridges.

Do not touch the copper-colored contacts or retape the cartridges.

## Insert the tri-color print cartridge

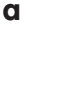

**b**

12

11

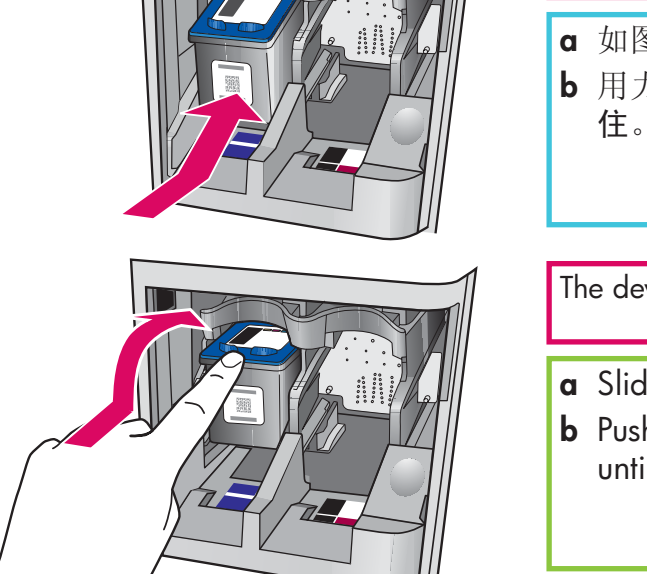

放入黑色墨盒

只有打开设备后,才能放入墨盒。

until it **snaps** into place.

**a** 如图所示, 将三色墨盒滑动安装至左侧的插槽内。 **b** 用力向上推动墨盒的顶部, 使其进入插槽, 并令其紧紧地卡

The device must be **On** before you can insert the print cartridges.

**a** Slide the **tri-color** print cartridge into the **left** slot as shown. **b** Push the top part of the cartridge firmly **up** and **into** the slot

# Insert the black print cartridge

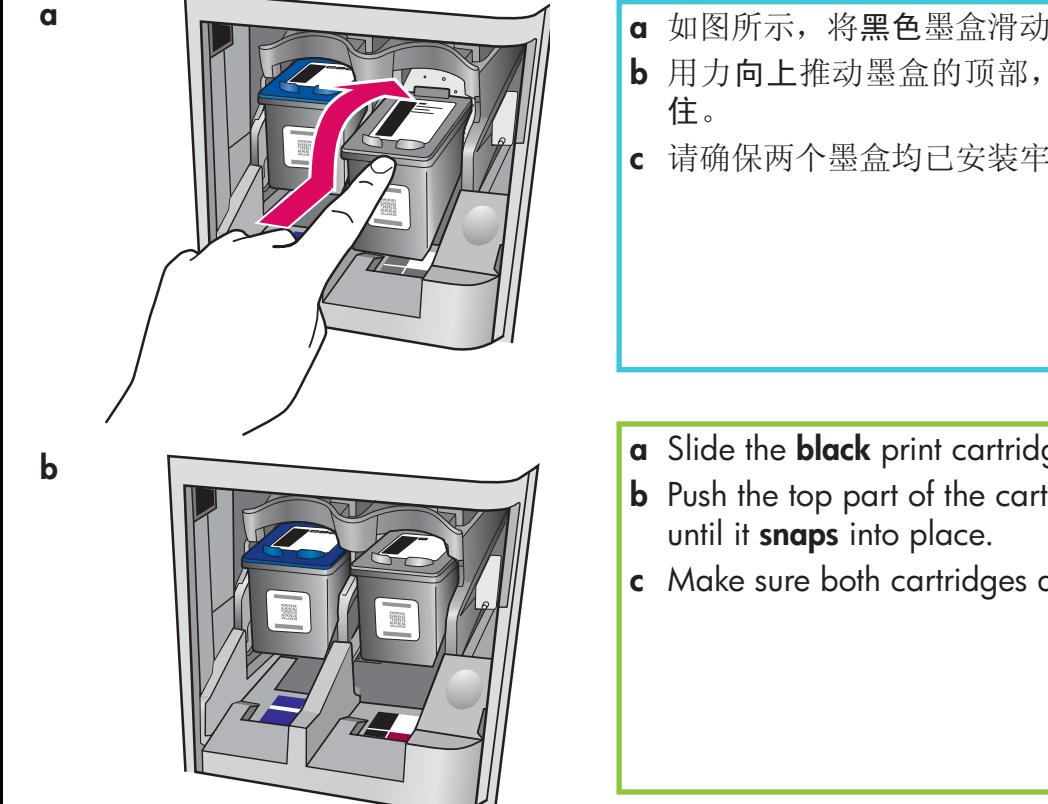

- **a** 如图所示, 将黑色墨盒滑动安装至右侧的插槽内。
- **b** 用力向上推动墨盒的顶部, 使其进入插槽, 并令其紧紧地卡
- c 请确保两个墨盒均已安装牢固。关闭检修门。

- **a** Slide the **black** print cartridge into the **right** slot.
- **b** Push the top part of the cartridge firmly **up** and **into** the slot
- **c** Make sure both cartridges are secure. Close the access door.

## Align the print cartridges

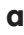

13

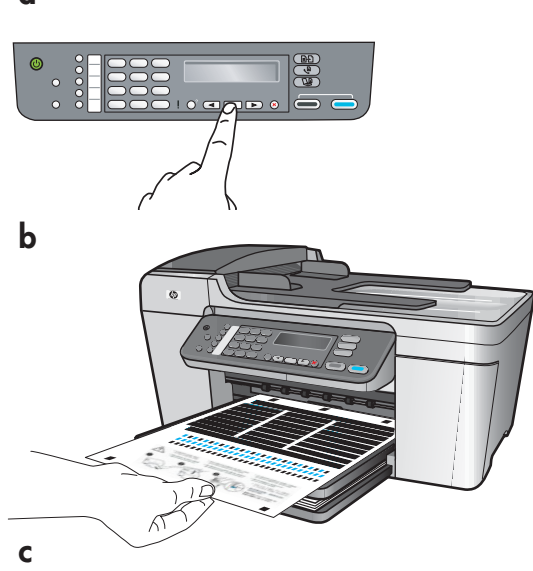

校准墨盒

放入墨盒之后,会出现设备校准就绪的消息。

- **a** 按下"OK"(确定)打印校准页。
- **b** 这时, 即会打印校准页(这可能需要几分钟的时间)。
- c 抬起盖子。使校准页正面朝下,并将其放在扫描仪玻璃板的左 前角。关闭盖子。
- d 再次按下"OK" (确定)按钮并开始校准。
- 在"开/关机"指示灯停止闪烁之后, 显示屏上会显示校准完成 的消息。

如果在校准过程中遇到问题,请确保您已装入普通白纸。 回收或丢弃校准页。

After you insert the cartridges, a message appears that the device is ready for alignment. **a** Press **OK** to print the alignment page.

- **b** The alignment page prints. (This may take a few minutes.)
- **c** Lift the lid. Place the top of the alignment page face down in the **left** front corner of the scanner glass. Close the lid.
- **d** Press the **OK** button again to begin alignment.

After the **On** light stops blinking, a message appears on the display to indicate alignment is complete.

If you have problems during alignment, make sure you loaded plain white paper.

Recycle or discard the alignment page.

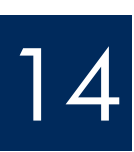

### 启动计算机

### Turn on your computer

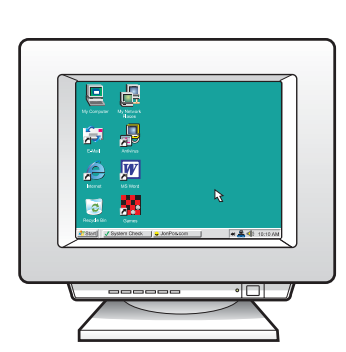

**a** 启动计算机, 根据需要进行登录, 然后等待桌面出现。

- **b** 关闭任何已打开的程序。
- **a** Turn on your computer, login if necessary, and then wait for the desktop to appear.
- **b** Close any open programs.

15 放入相应的 CD

## Insert the correct CD

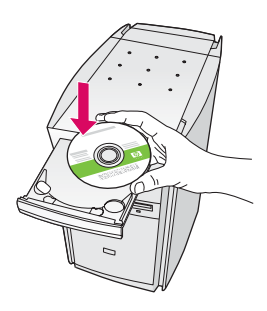

#### Windows 用户:

- **a** 放入绿色的 HP All-in-One Windows CD。
- b 按照屏幕上的说明安装软件。
- c 在"连接类型"屏幕上, 确保选中"直接到 此计算机"选项。随后,继续转入下一页。

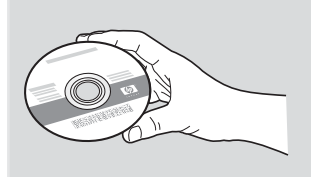

#### Macintosh  $\overline{H} \overline{H}$ :

- **a** 放入灰色的 HP All-in-One Macintosh CD
- b 继续转入下一页。

#### **Macintosh Users:**

- a Insert the gray HP All-in-One Macintosh CD.
- **b** Continue to the next page.

#### **Windows Users:**

- a Insert the green HP All-in-One Windows CD.
- **b** Follow the onscreen instructions to install the software
- **c** On the **Connection Type** screen, make sure to select directly to this computer. Continue to the next page.

注意: 如果在放入 CD 之后没有出现启动屏 幕,请依次双击"我的 电脑"、"CD-ROM"图 标和**"setup.exe"**。

Note: If the startup screen does not appear after you insert the CD, double-click My Computer, double-click the **CD-ROM** icon, and then double-click setup. exe.

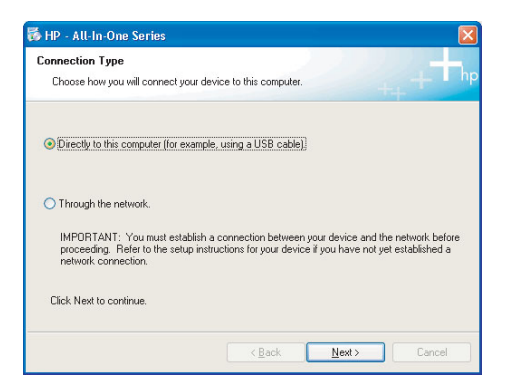

## 连接 USB 电缆

## Connect the USB cable

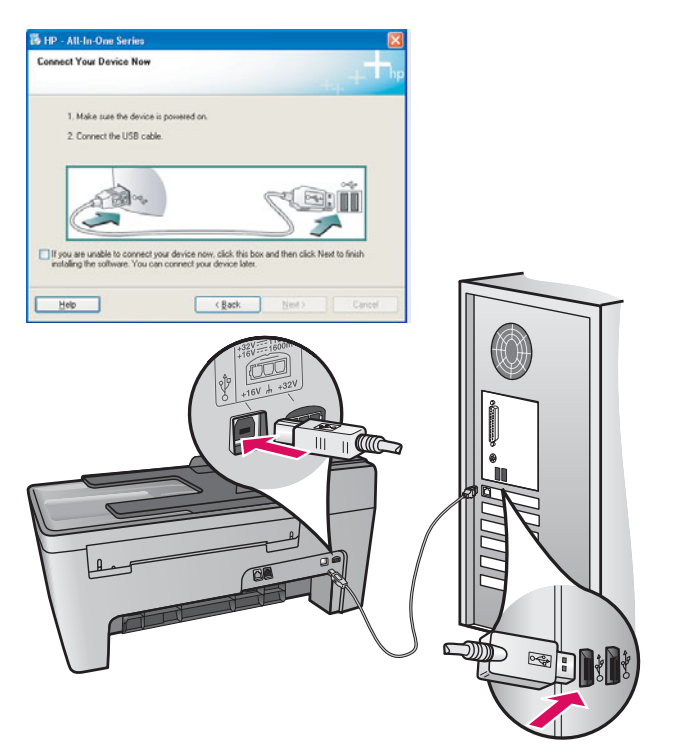

#### Windows 用户:

a 按照屏幕上的说明进行操作, 直到系统提示 您连接 USB 电缆。(这可能需要几分钟的 时间。)

出现上述提示后, 请将 USB 电缆的一端连 接到 HP All-in-One 背面的端口中, 然后 将另一端连接到计算机上任意的 USB 端口 中。

#### **Windows Users:**

a Follow the onscreen instructions until you see the prompt to connect the USB cable. (This may take several minutes.)

Once the prompt appears, connect the USB cable to the port on the back of the HP All-in-One, and then to any USB port on your computer.

#### Macintosh 用户:

a 请将 USB 电缆的一端连接到 HP All-in-One 背 面的端口中, 然后将另一端连接到计算机上任 意的 USB 端口中。

#### **Macintosh Users:**

a Connect the USB cable to the port on the back of the HP All-in-One, and then to any USB port on your computer.

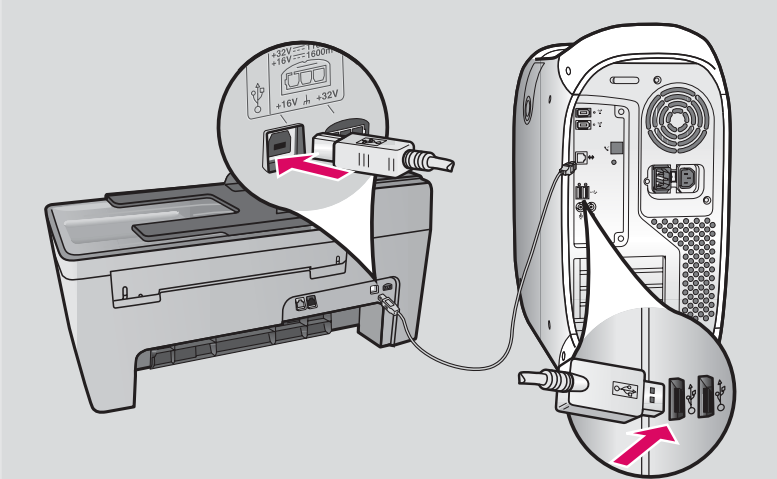

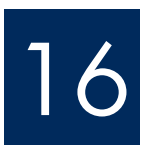

## Connect the USB cable (continued)

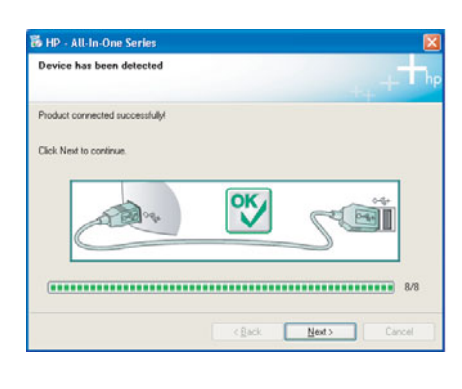

如果看不到此屏幕,请参阅最后一节的"疑难排 解"。

If you do not see this screen, see Troubleshooting in the last section.

#### Windows 用户:

c 按照屏幕上的说明进行操作。在"传真设置 向导"和"立即注册"屏幕上完成相应的操 作。在完成软件安装之后, 便已完成安装过 程。

#### **Windows Users:**

**c** Follow the onscreen instructions. Complete the Fax Setup Wizard and the Sign up now screens. After you complete software installation, you are finished.

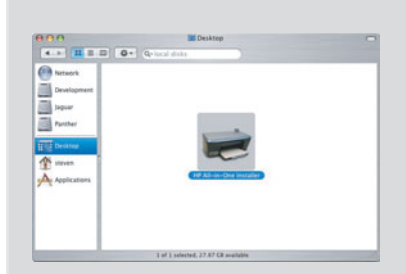

#### b 双击"HP All-in-One Installer"图标。

c 确保已完成所有屏幕上的操作, 其中包 括"Setup Assistant" (安装帮助)。在完成软 件安装之后, 便已完成安装过程。

#### **b** Double-click the HP All-in-One Installer icon.

c Make sure you complete all screens, including the Setup Assistant. After you complete software installation, you are finished.

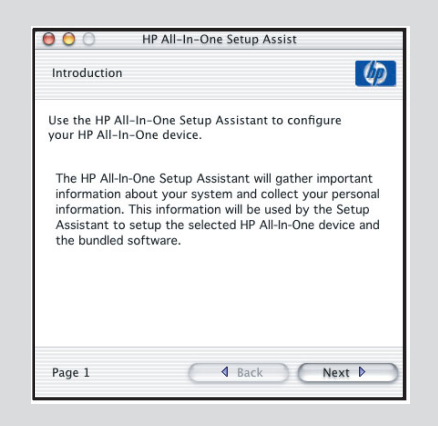

## 疑难排解

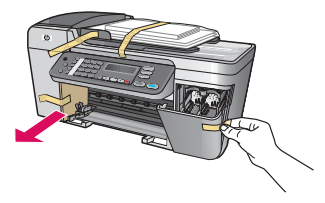

问题: 显示屏上出现"支架卡住"消息。 解决办法: 断开设备电源。检查纸盒区域是否有纸板和胶带。确保打印支架可以自由移 动。在取下所有的包装材料之后, 按下"开/关机"按钮。

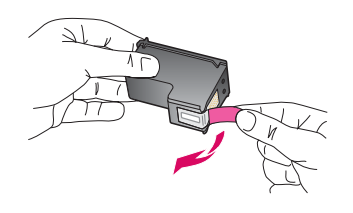

问题: 在放入墨盒之后, 出现"取出并检查所有墨盒"消息。 解决办法: 取出墨盒。请确保铜色触点处的所有胶带均已取下。重新放入墨盒, 然后关闭 检修门。

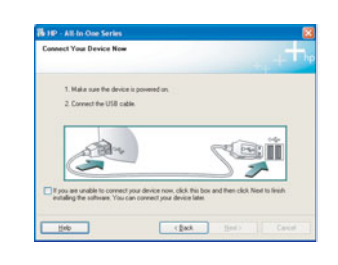

问题: (仅限于 Windows)屏幕上不显示何时连接 USB 电缆的提示信息。 解决办法: 取出并重新放入 HP All-in-One Windows CD。有关信息, 请参阅步骤 15。

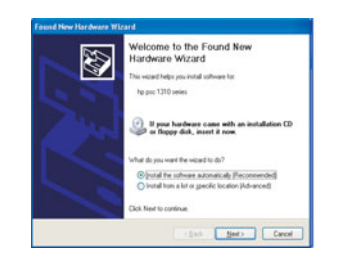

问题: (仅限于 Windows)出现"Microsoft 添加硬件"屏幕。 解决办法: 单击"取消"。拔掉 USB 电缆, 然后放入 HP All-in-One Windows CD。有关 信息,请参阅步骤 15 和步骤 16。

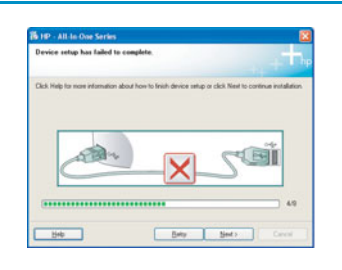

问题: (仅限于 Windows)出现"设备安装失败"屏幕。 解决办法: 检查控制面板贴片是否已安装牢固。断开设备连接, 然后再重新连接。检查所 有连接。确保 USB 电缆已插入计算机。不要将 USB 电缆插在键盘或无源集线器上。有关 信息, 请参阅步骤 4 和步骤 16。

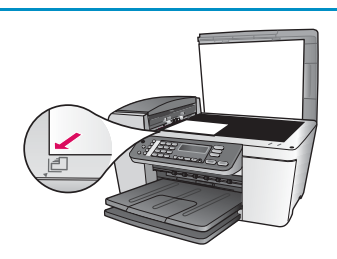

问题:照片副本看起来不正常。 解决办法: 请确保将照片放置在玻璃板上的正确位置。照片必须位于玻璃板的左前角。照 片较长的一侧必须靠在设备的前边缘上。

有关详细信息, 请参阅《使用手册》或转至 www.hp.com/support。

© Copyright 2005 Hewlett-Packard Development Company, L.P. Printed in []. 使用至少 50% 完全再生纤维(至少具有 10% 消费后纸张)印刷。

Printed in [].

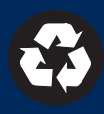

## Troubleshooting

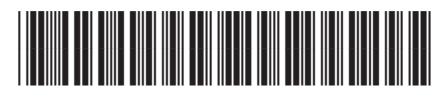

Q5610-90149

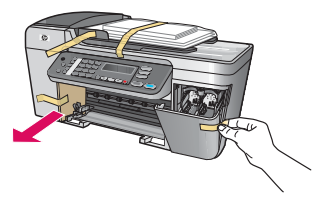

Problem: The Carriage jam message appears on the display.

**Action:** Turn the device off. Check the tray area for cardboard and tape. Make sure the print carriage can move freely. Press the **ON** button after you have removed all packing materials.

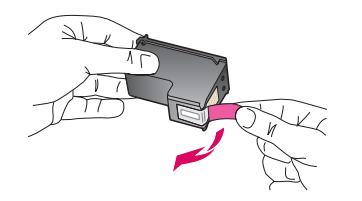

**Problem:** The **Remove and check print cartridges** message appears after you insert print cartridges.

**Action**: Remove print cartridges. Make sure you remove all tape from the copper contacts. Re-insert the cartridges, and then close the access door.

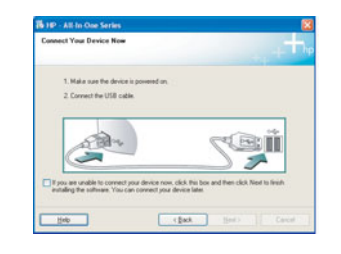

**Problem**: (Windows only) You did not see the screen telling you when to connect the USB cable.

**Action** : Remove, and then re-insert the HP All-in-One **Windows** CD. Refer to Step 15.

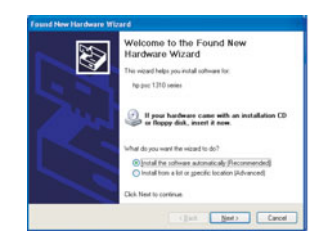

**Problem** : (Windows only) The Microsoft **Add Hardware** screen appears. **Action** : Click **Cancel** . Unplug the USB cable, and then insert the HP All-in-One **Windows** CD. Refer to Steps 15 and 16.

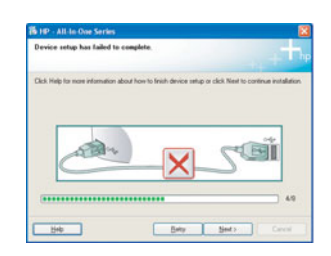

**Problem** : (Windows only) The **Device Setup Has Failed To Complete** screen appears. **Action**: Verify that the control panel faceplate is firmly attached. Unplug the device and plug it in again. Check all connections. Make sure the USB cable is plugged into the computer. Do not plug the USB cable into a keyboard or non-powered hub. Refer to Steps 4 and 16.

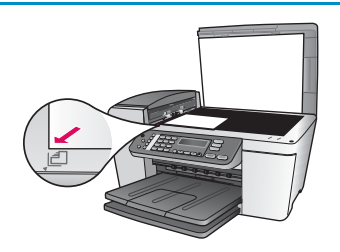

**Problem:** A copy of a photo does not look right.

**Action:** Make sure that you place the photo in the correct position on the glass. The photo must be in the front left corner of the glass. The longer side of the photo must be against the front edge of the device.

Refer to the User Guide for more information or go to www.hp.com/support.

© Copyright 2005 Hewlett-Packard Development Company, L.P. Printed in []. Printed on at least 50% total recycled fiber with at least 10% post-consumer paper.

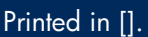

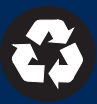